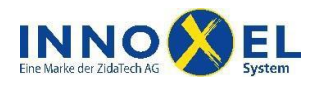

# **INNOXEL System Touchpanel (technische Unterlagen ab Version 1.06)** 1/19

# <span id="page-0-0"></span>**Inhalt**

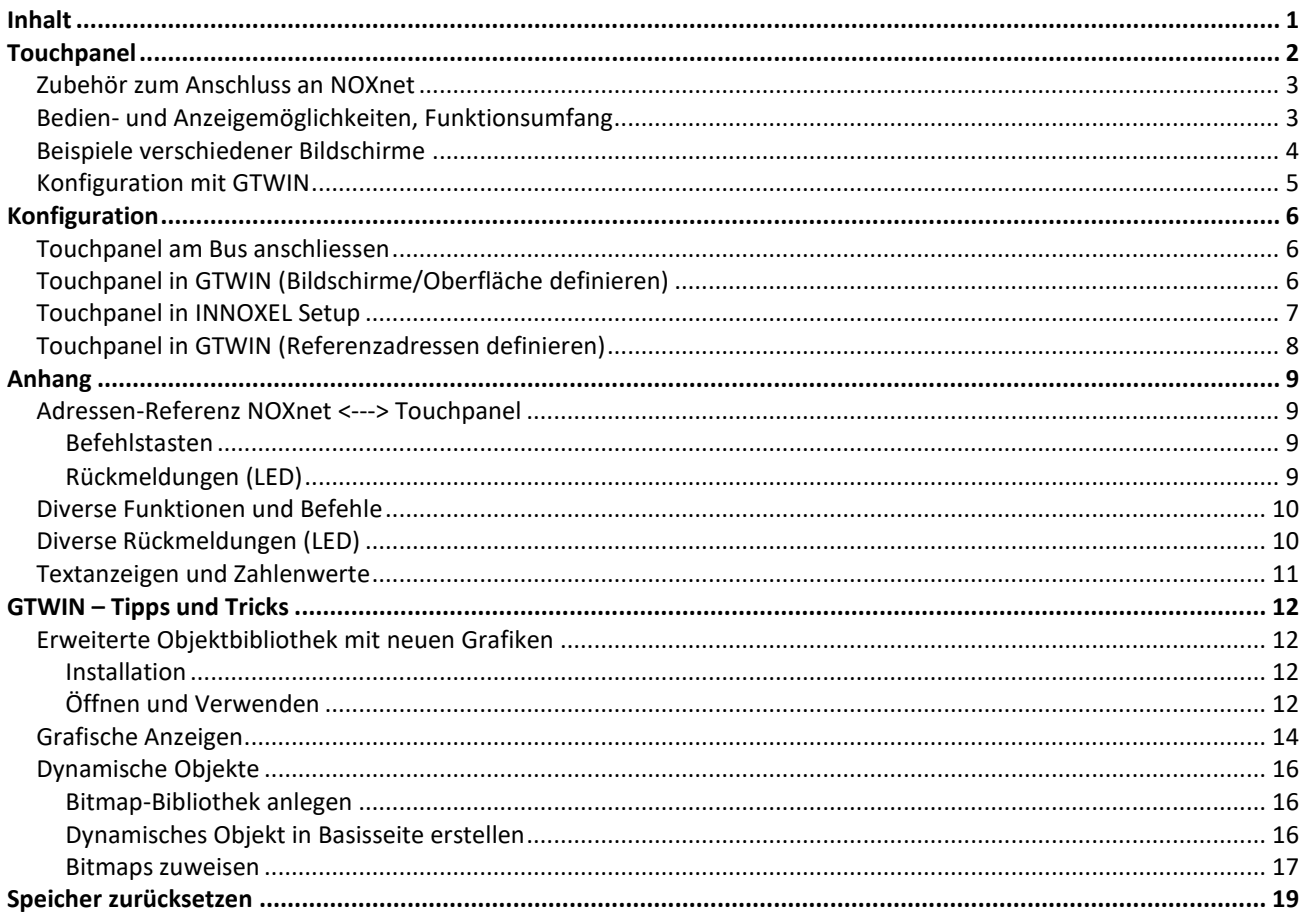

#### Die Touchpanel aus dieser Serie wurden ab 2014 nicht mehr ausgeliefert. Sie sind aber nach wie vor als Ersatzteil erhältlich. Neue Anlagen werden mit RTI-Touchpanel ausgerüstet.

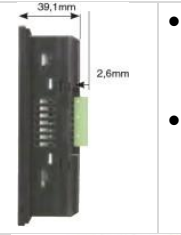

 Durch die kompakte Bauweise und den sehr niedrigen Energiebedarf lassen sich die Touchpanel auf engstem Raum unterbringen. Die Einbautiefe beträgt maximal 40 mm. Falls der Buskoppler hinter das Touchpanel montiert wird, müssen 60 mm Einbautiefe vorgesehen werden.

 Integrierte USB -Schnittstelle für einfache und direkte Verbindung mit einem PC über handelsübliches USB-Kabel (AB-Typ). Integrierter SD-Karteneinschub für einfachen Austausch von Programm und Firmware.

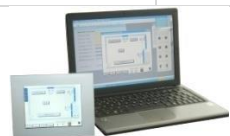

 Die Projekterstellung für die Touchpanel erfolgt mit dem Projektierungstool GTWIN. Mit diesem einfach zu bedienenden Softwarepaket werden mit Hilfe von vordefinierten Objekten selbsterklärende Anzeige- und Eingabeelemente generiert. Ebenso leicht kann man optische Signale oder Raumfotos einbinden.

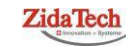

**Hauptsitz ZidaTech AG** Fabrikstrasse 9 | 4614 Hägendorf T +41 (0)62 209 60 30 | F +41 (0)62 209 60 33 [info@zidatech.ch |](mailto:info@zidatech.ch) [www.zidatech.ch](http://www.zidatech.ch/) 18. Mai 2020 [support@innoxel.ch |](mailto:support@innoxel.ch) www.info@zidatech.ch | www.indatech.ch | [www.innoxel.ch](http://www.innoxel.ch/) | www.innoxel.ch | www.innoxel.ch | www.innoxel.ch | www.innoxel.ch | www.innoxel.ch | www.innoxel.ch | www.innoxel.ch | www.innoxel

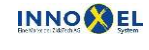

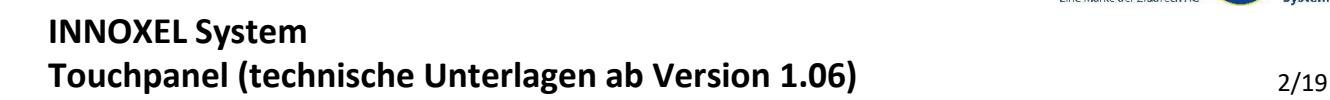

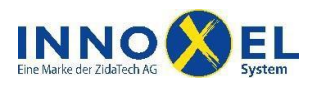

# <span id="page-1-0"></span>**Touchpanel**

**Touchpanel C5,5" inkl. Buskoppler, 14 cm, TFT, 320 x 240 Pixel, 4096 Farben, Gehäusefarbe silber oder schwarz**

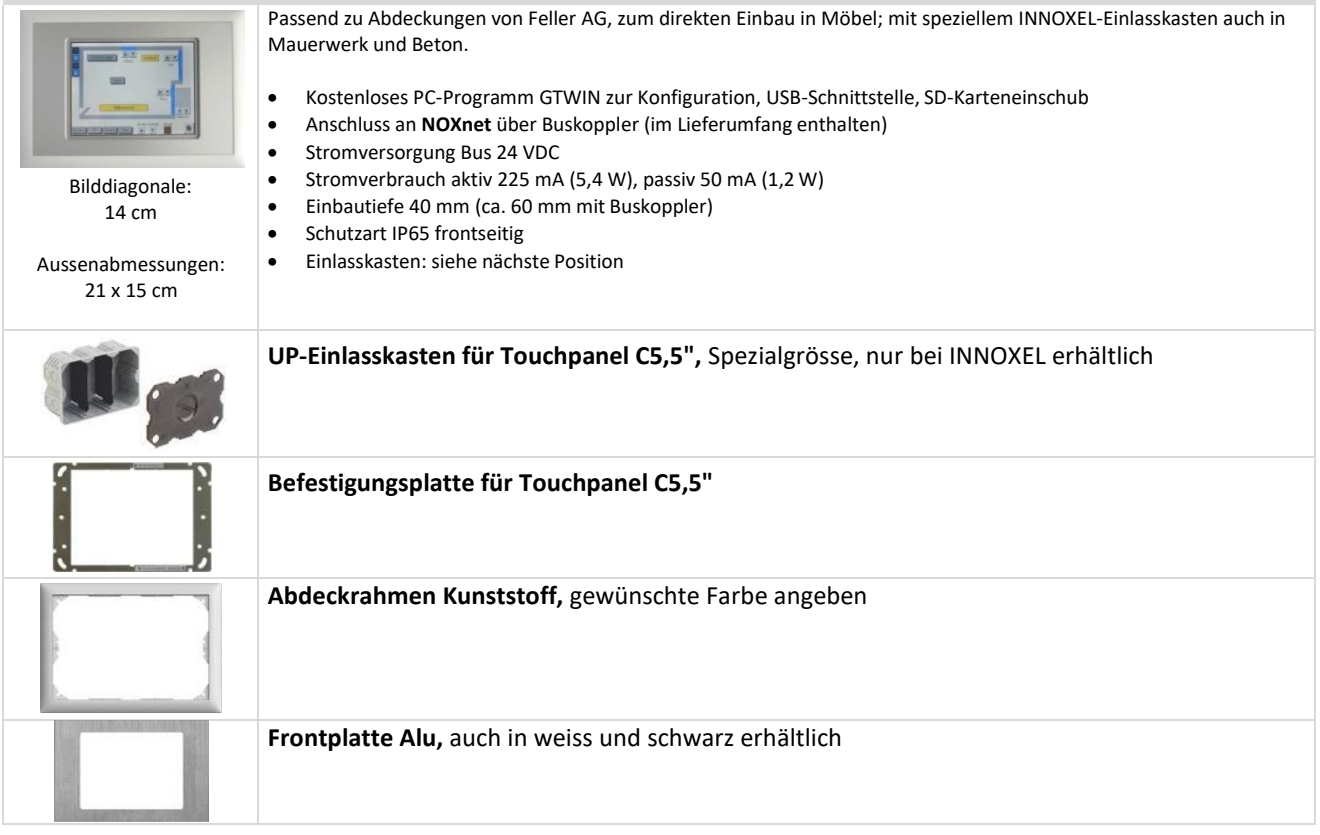

**Touchpanel C4,6" inkl. Buskoppler und USB-Kabel, 11,7 cm, STN, 320 x 120 Pixel, 8 Graustufen, Gehäusefarbe silber oder schwarz**

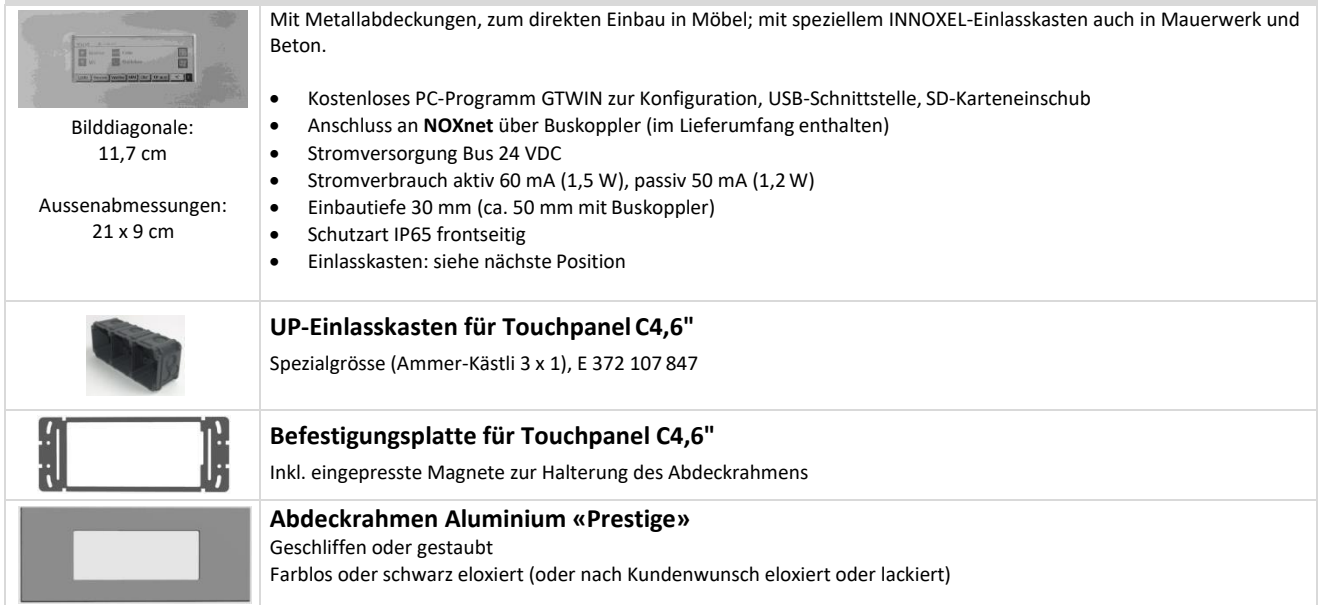

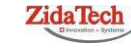

**Hauptsitz ZidaTech AG**<br>Fabrikstrasse 9 | 4614 Hägendorf<br>T +41 (0)62 209 60 30 | F +41 (0)62 209 60 33 [info@zidatech.ch |](mailto:info@zidatech.ch) [www.zidatech.ch](http://www.zidatech.ch/) 18. Mai 2020 Support@innoxel.ch | [www.innoxel.ch](http://www.innoxel.ch/) | www.innoxel.ch | www.innoxel.ch | www.innoxel.ch | www.innoxel.ch | www.innoxel.ch | www.innoxel.ch | www.innoxel.ch | www.innoxel.ch | www.innoxel.ch | www.innoxel.ch | w

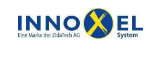

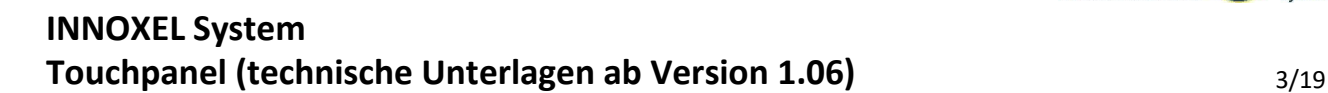

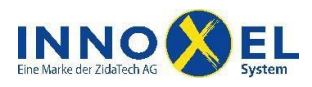

#### <span id="page-2-0"></span>**Zubehör zum Anschluss an NOXnet**

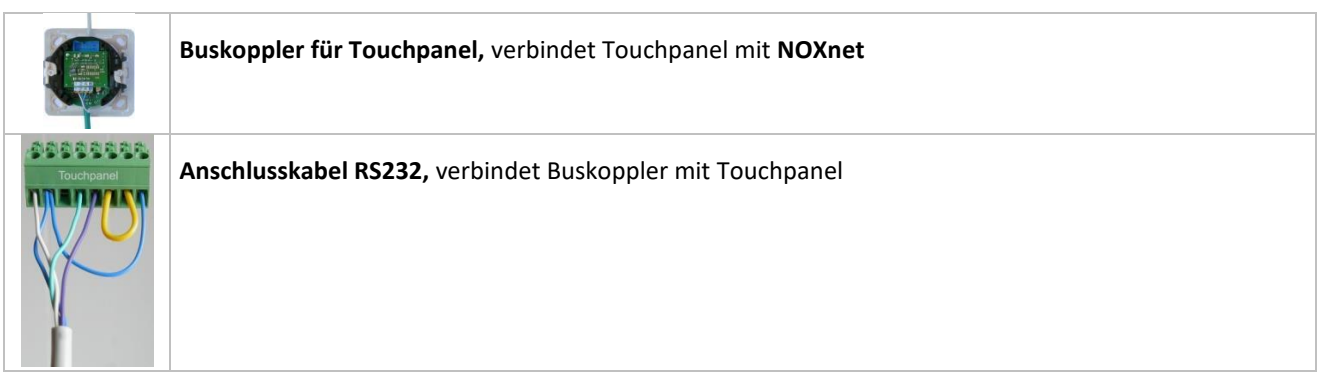

## <span id="page-2-1"></span>**Bedien- und Anzeigemöglichkeiten, Funktionsumfang**

Das Touchpanel ist eine frei definierbare Tastatur und ersetzt Elektroniktaster und Thermostat für die Einzelraumregulierung. Gleichzeitig ist es auch Wetteranzeige und dient der Bedienung der Anwesenheitssimulation. Häufig ist der Einsatz eines Touchpanels nicht nur übersichtlicher, sondern auch kostengünstiger.

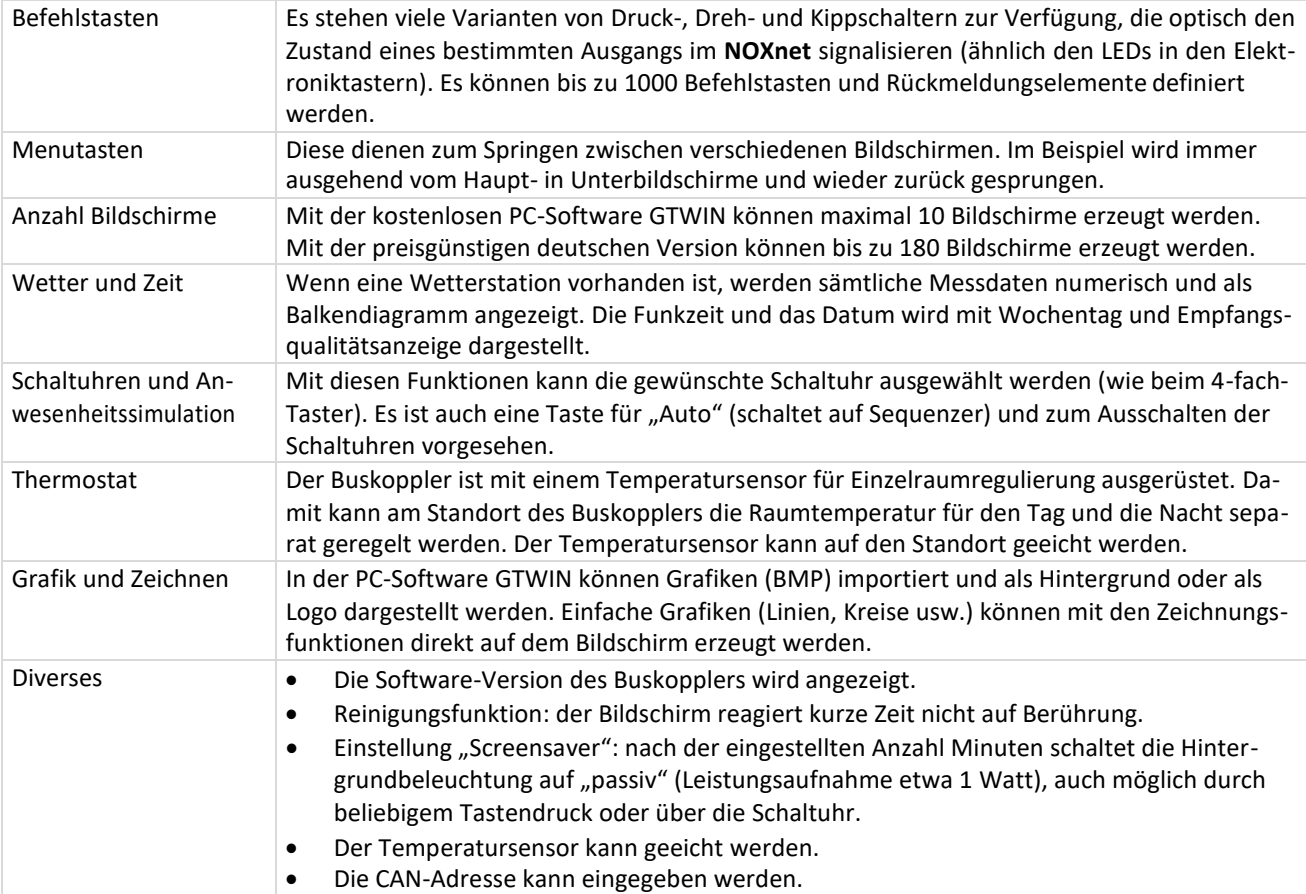

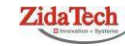

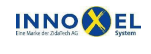

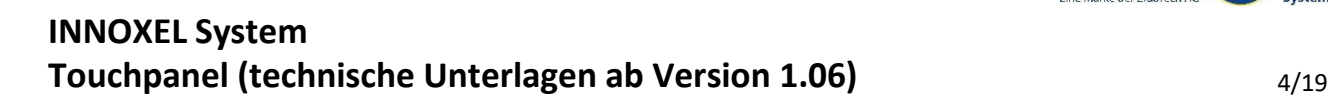

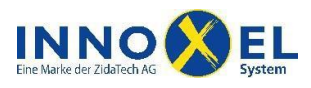

## <span id="page-3-0"></span>**Beispiele verschiedener Bildschirme**

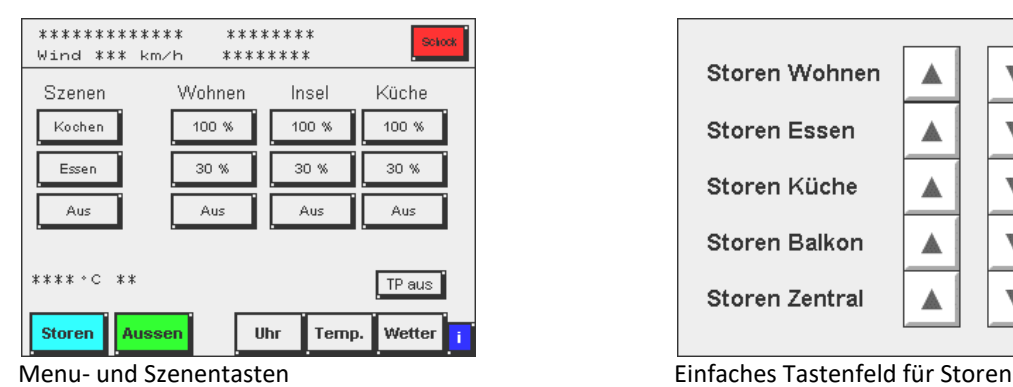

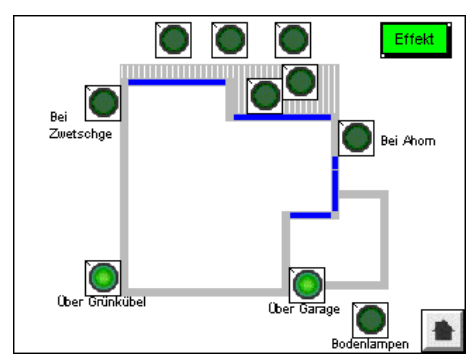

Tasten und Anzeigen mit einfachem Grundriss Wetterdaten anzeigen

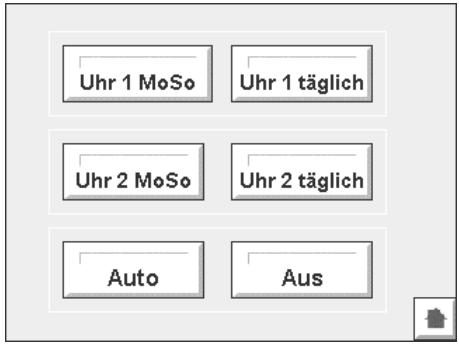

Schaltuhren und Anwesenheitssimulation Thermostat für Einzelraumregulierung

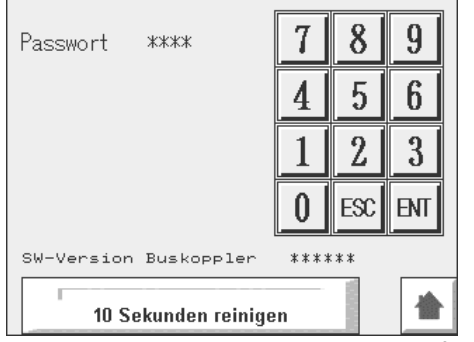

Version des Buskopplers und Reinigungsfunktion Screensaver, Eichen und CAN-Adresse mit Passwort

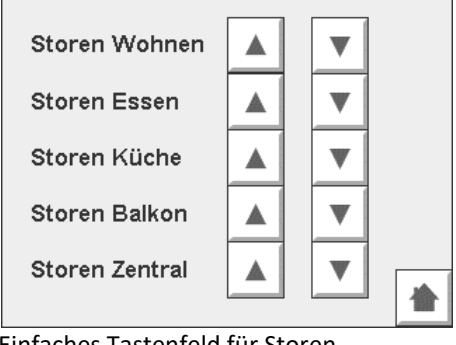

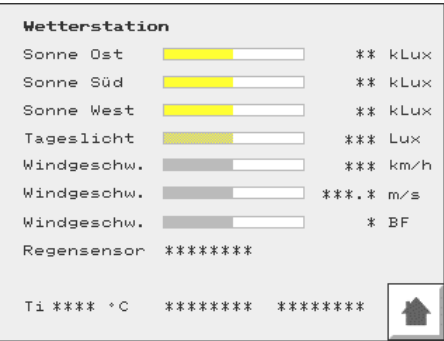

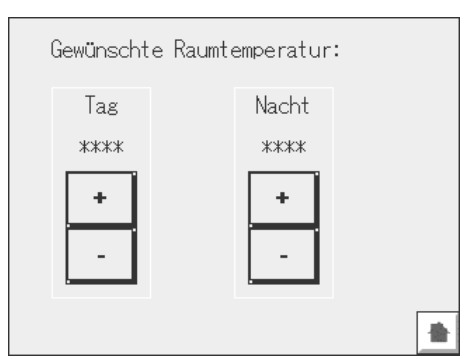

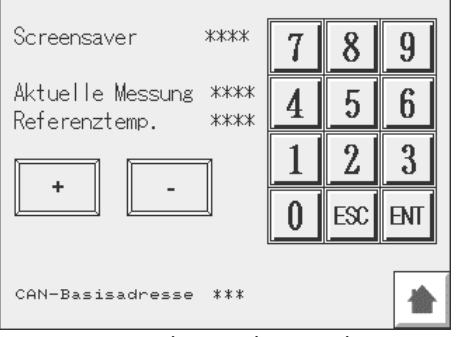

**ZidaTech** 

**Hauptsitz ZidaTech AG** Fabrikstrasse 9 | 4614 Hägendorf T +41 (0)62 209 60 30 | F +41 (0)62 209 60 33 [info@zidatech.ch |](mailto:info@zidatech.ch) [www.zidatech.ch](http://www.zidatech.ch/) 18. Mai 2020 [support@innoxel.ch |](mailto:support@innoxel.ch) www.info@zidatech.ch | www.indatech.ch | [www.innoxel.ch](http://www.innoxel.ch/) | www.innoxel.ch | www.innoxel.ch | www.innoxel.ch | www.innoxel.ch | www.innoxel.ch | www.innoxel.ch | www.innoxel.ch | www.innoxel

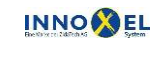

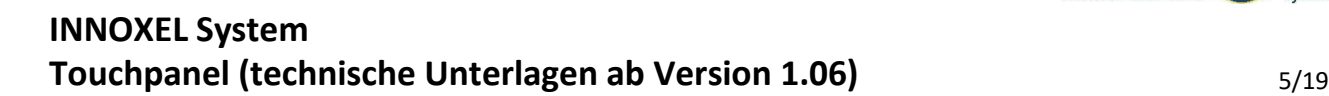

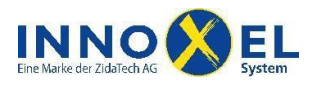

#### <span id="page-4-0"></span>**Konfiguration mit GTWIN**

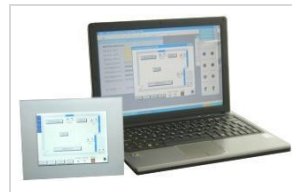

GTWIN ist ein Programm zur Erstellung von Bildschirminhalten für die Touchpanel von Panasonic Electric Works, Ltd. Sie können Bildschirmmeldungen oder Grafiken erzeugen. In GTWIN sind aber bereits viele vordefinierte Objekte enthalten, mit deren Hilfe Sie die einzelnen Bildschirmseiten schnell und einfach gestalten können, darunter Schalter, Lampen, Zeit-Objekte, Tastenblöcke etc. Ziehen Sie diese Elemente einfach auf die Bildschirmseite. Es stehen Tasten im 3D-Design mit guter Sicht und Bedienbarkeit zur Auswahl.

Um die Firmware Ihres Touchpanels aktuell zu halten, wählen Sie einfach in GTWIN "Firmware automatisch aktualisieren". Bei der Wahl dieser Funktion aktualisiert GTWIN automatisch ältere Firmware-Versionen auf Ihrem Touchpanel. Sie können die Firmware-Version Ihres Touchpanels aktuell halten, indem Sie immer die neueste GTWIN Version verwenden.

Es stehen zahlreiche anwenderfreundliche Objektbibliotheken zu Verfügung. In einer übersichtlichen Auswahl werden Ihnen stets nur die zum selektierten Touchpanel passenden Objekte vorgeschlagen.

Sie können Bildschirmabbildungen in Bitmap-Format ausgeben und für Standardanwendungen nutzen. Dies ist hilfreich, wenn Sie Anleitungen oder eine Dokumentation für den Bauherrn erstellen möchten.

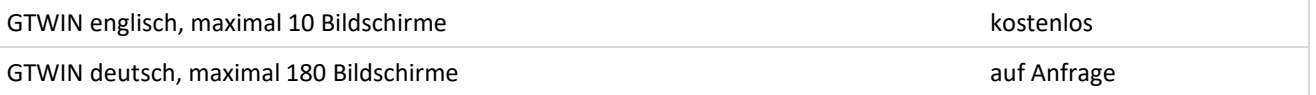

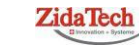

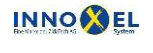

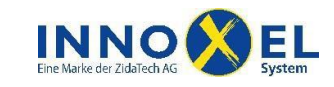

# <span id="page-5-0"></span>**Konfiguration**

## <span id="page-5-1"></span>**Touchpanel am Bus anschliessen**

Der Buskoppler wird direkt hinter dem Touchpanel eingebaut. Falls noch ein Elektroniktaster angeschlossen werden soll, kann dieser mit einem langen Flachkabel (maximal 1 Meter) am blauen Stecker angeschlossen werden. Der Temperatursensor muss so angebracht werden, dass er die Raumtemperatur erfassen kann. Falls der Buskoppler hinter dem Touchpanel keinen Platz hat, kann das RS232-Kabel verlängert werden. Bitte fragen Sie uns, wir finden die beste Lösung für Sie.

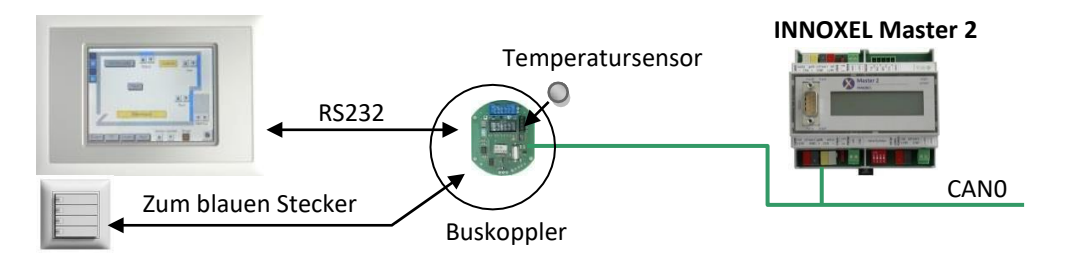

# <span id="page-5-2"></span>**Touchpanel in GTWIN (Bildschirme/Oberfläche definieren)**

Mit der PC-Software GTWIN gelingt die Anordnung von Tastern und Kontrolllampen im Handumdrehen. Auf frei definierbaren Bildschirmen werden ansprechende Bedienoberflächen gestaltet, Taster beschriftet, Farben ausgewählt usw. Anstelle starrer Kombinationen mit Elektroniktastern stellen Sie die gewünschten Funktionen mit der Maus zusammen und laden Ihre Konfiguration über ein USB-Kabel ins Touchpanel.

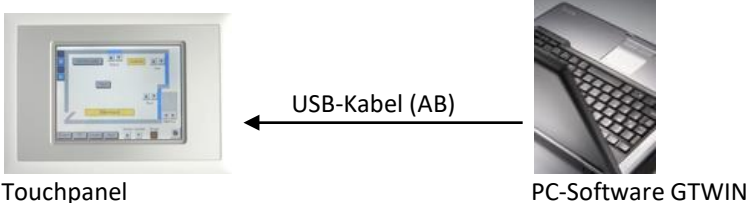

Jeder Taste und jeder Kontrolllampe wird später eine Referenzadresse zugewiesen, die mit einer NOXnet-Adresse korrespondiert. **INNOXEL Setup** erzeugt für diesen Zweck eine Referenzliste.

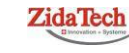

**Hauptsitz ZidaTech AG** Fabrikstrasse 9 | 4614 Hägendorf T +41 (0)62 209 60 30 | F +41 (0)62 209 60 33 [info@zidatech.ch |](mailto:info@zidatech.ch) [www.zidatech.ch](http://www.zidatech.ch/) 18. Mai 2020 [support@innoxel.ch |](mailto:support@innoxel.ch) www.idatech.ch | www.idatech.ch | www.idatech.ch | www.idatech.ch | www.idatech.ch | www.idatech.ch | www.idatech.ch | www.idatech.ch | www.idatech.ch | www.idatech.ch | www.idatech.ch | w

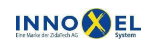

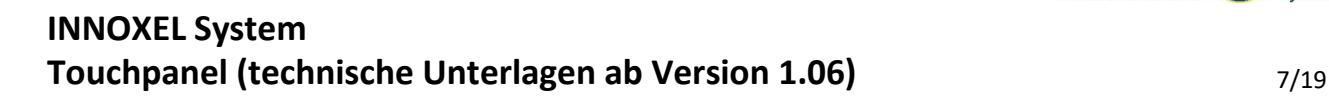

#### <span id="page-6-0"></span>**Touchpanel in INNOXEL Setup**

Diese beiden Apparate sind für das Touchpanel neu eingeführt worden:

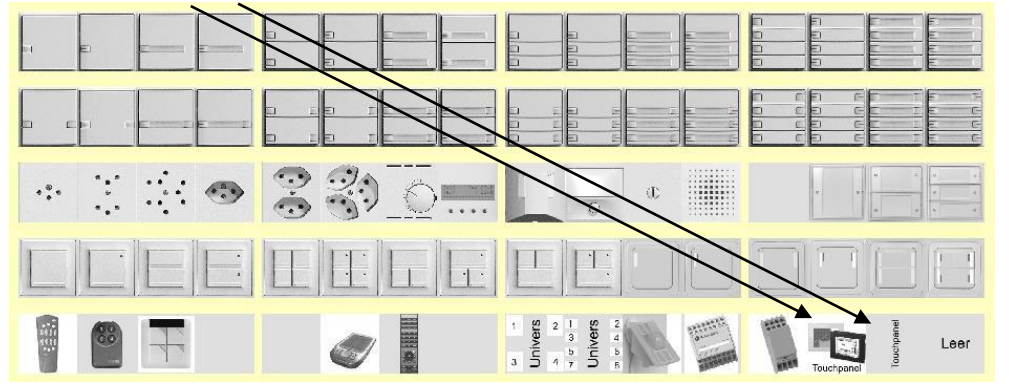

Erster Schritt: Erzeugen Sie wie gewohnt eine Kombination in **INNOXEL Setup,** zum Beispiel "Essen–Touchpanel 1". Fügen Sie den Apparat mit dem Touchpanel-Bild ein: dieser belegt 4 Adressen wovon die beiden ersten für zusätzliche Elektroniktaster vorgesehen sind. Die dritte Adresse ist der Thermostat und die vierte Adresse ist unbenutzt.

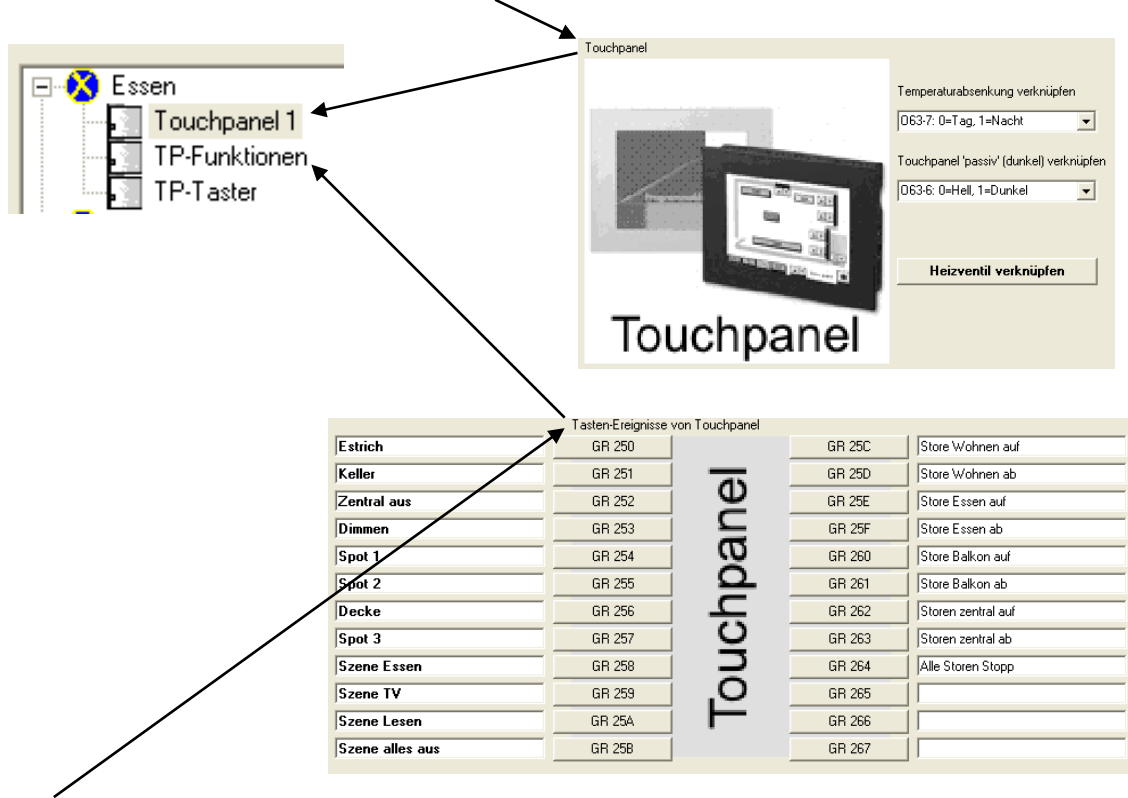

Zweiter Schritt: Erzeugen Sie wie gewohnt eine Kombination in **INNOXEL Setup,** zum Beispiel "Essen–TP-Funktionen"**.**  Fügen Sie den Apparat mit dem stehenden Schriftzug "Touchpanel" ein. Dies sind die Tasten-Ereignisse, also die eigentlichen Funktionen, die der **INNOXEL Master 2** auslöst, wenn vom Touchpanel die entsprechende Referenzadresse kommt. Definieren Sie hier wie gewohnt die Funktionen, genauso wie wenn es sich um einen Elektroniktaster oder eine Fernbedienung handeln würde.

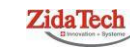

**Hauptsitz ZidaTech AG** Fabrikstrasse 9 | 4614 Hägendorf T +41 (0)62 209 60 30 | F +41 (0)62 209 60 33 [info@zidatech.ch |](mailto:info@zidatech.ch) [www.zidatech.ch](http://www.zidatech.ch/) 18. Mai 2020 [support@innoxel.ch |](mailto:support@innoxel.ch) www.idatech.ch | www.idatech.ch | www.idatech.ch | www.idatech.ch | www.idatech.ch | www.idatech.ch | www.idatech.ch | www.idatech.ch | www.idatech.ch | www.idatech.ch | www.idatech.ch | w

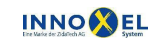

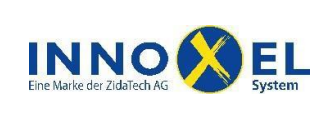

# **INNOXEL System Touchpanel (technische Unterlagen ab Version 1.06)** 8/19

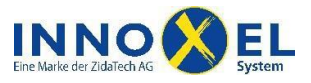

# <span id="page-7-0"></span>**Touchpanel in GTWIN (Referenzadressen definieren)**

Im Hauptmenu von **INNOXEL Setup** klicken Sie auf "Touchpanel" zur Anzeige der Adressen-Referenz:

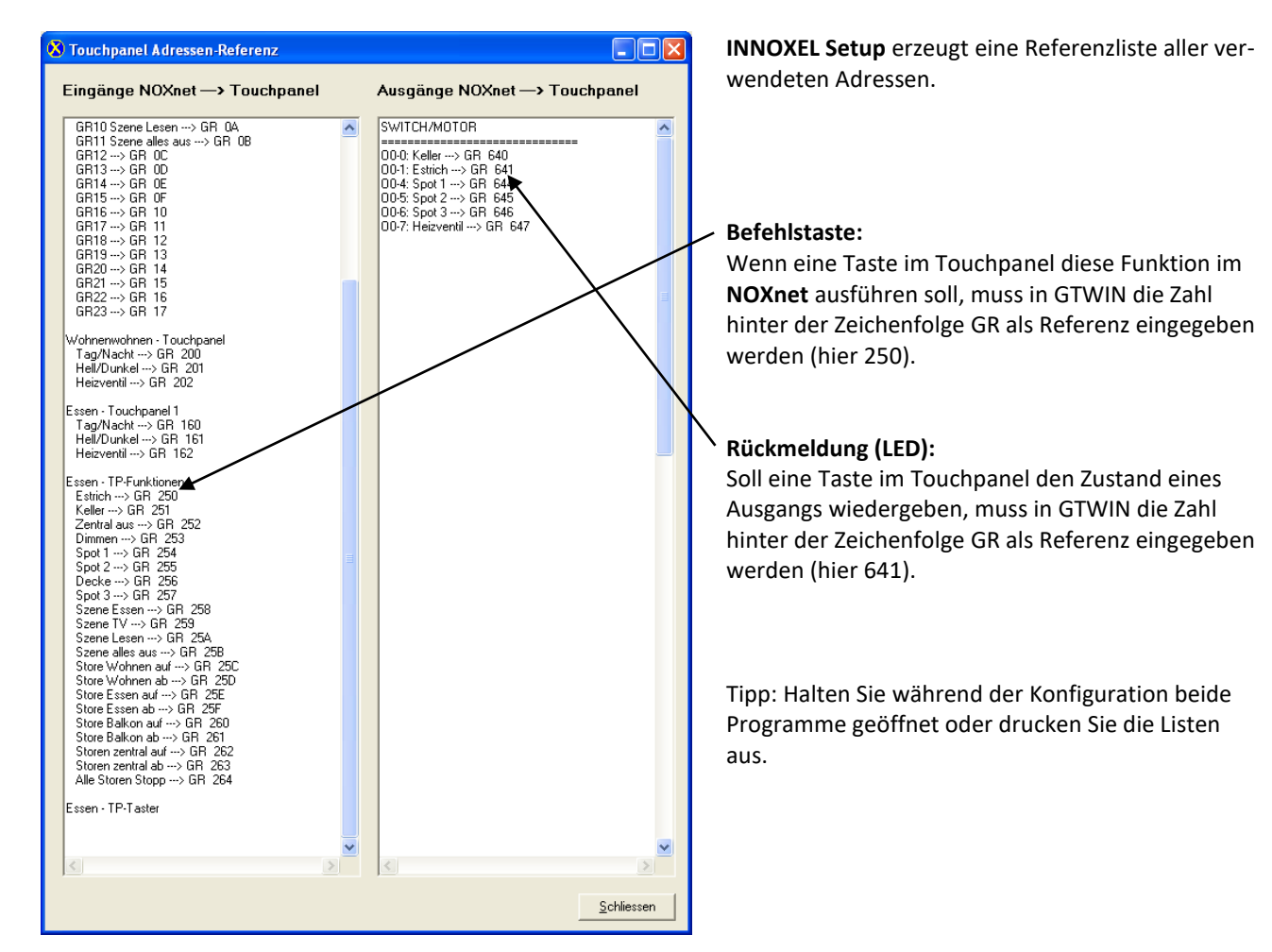

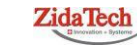

**Hauptsitz ZidaTech AG** Fabrikstrasse 9 | 4614 Hägendorf T +41 (0)62 209 60 30 | F +41 (0)62 209 60 33 [info@zidatech.ch |](mailto:info@zidatech.ch) [www.zidatech.ch](http://www.zidatech.ch/) 18. Mai 2020 [support@innoxel.ch |](mailto:support@innoxel.ch) www.info@zidatech.ch | www.indatech.ch | [www.innoxel.ch](http://www.innoxel.ch/) | www.innoxel.ch | www.innoxel.ch | www.innoxel.ch | www.innoxel.ch | www.innoxel.ch | www.innoxel.ch | www.innoxel.ch | www.innoxel

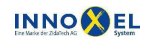

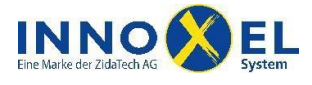

## <span id="page-8-0"></span>**Anhang**

#### <span id="page-8-1"></span>**Adressen-Referenz NOXnet <---> Touchpanel**

Folgende Tabelle dient nur als Prinzipansicht und ist nicht vollständig. Eine vollständige Liste wird mit der entsprechenden Funktion in **INNOXEL Setup** erzeugt.

#### <span id="page-8-2"></span>**Befehlstasten**

Die Adresse im **NOXnet** korrespondiert immer mit einer Adresse im Touchpanel. Es werden 1024 Adressen referenziert.

## <span id="page-8-3"></span>**Rückmeldungen (LED)**

Die Adresse im **NOXnet** korrespondiert immer mit einer Adresse im Touchpanel. Es werden alle 512 Schaltausgänge und alle 128 Dimmerausgänge referenziert.

#### **Eingänge**

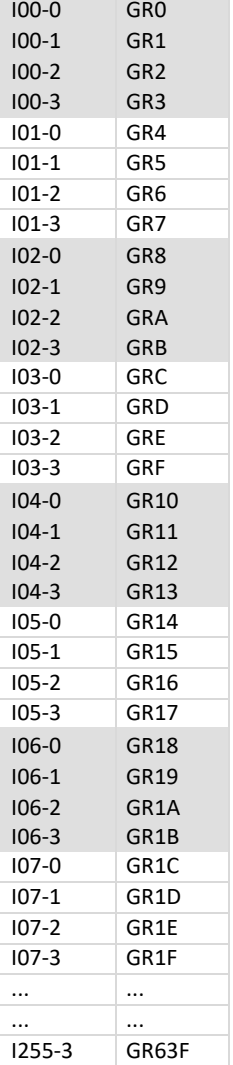

#### **Schaltausgänge**

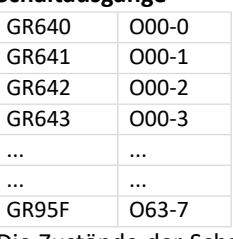

Die Zustände der Schaltausgänge werden im Touchpanel auch bei fehlendem **INNOXEL Switch 8** korrekt wiedergegeben (virtuelle Ausgänge möglich).

#### **Dimmerausgänge**

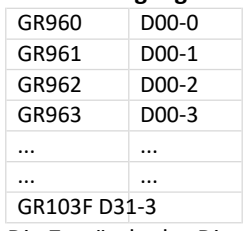

Die Zustände der Dimmerausgänge werden im Touchpanel nur bei wirklich vorhandener Baugruppe wiedergegeben (keine virtuellen Ausgänge möglich).

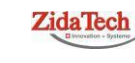

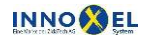

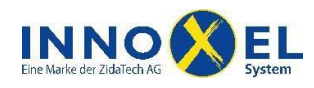

# **INNOXEL System Touchpanel (technische Unterlagen ab Version 1.06)** 10/19

#### <span id="page-9-0"></span>**Diverse Funktionen und Befehle**

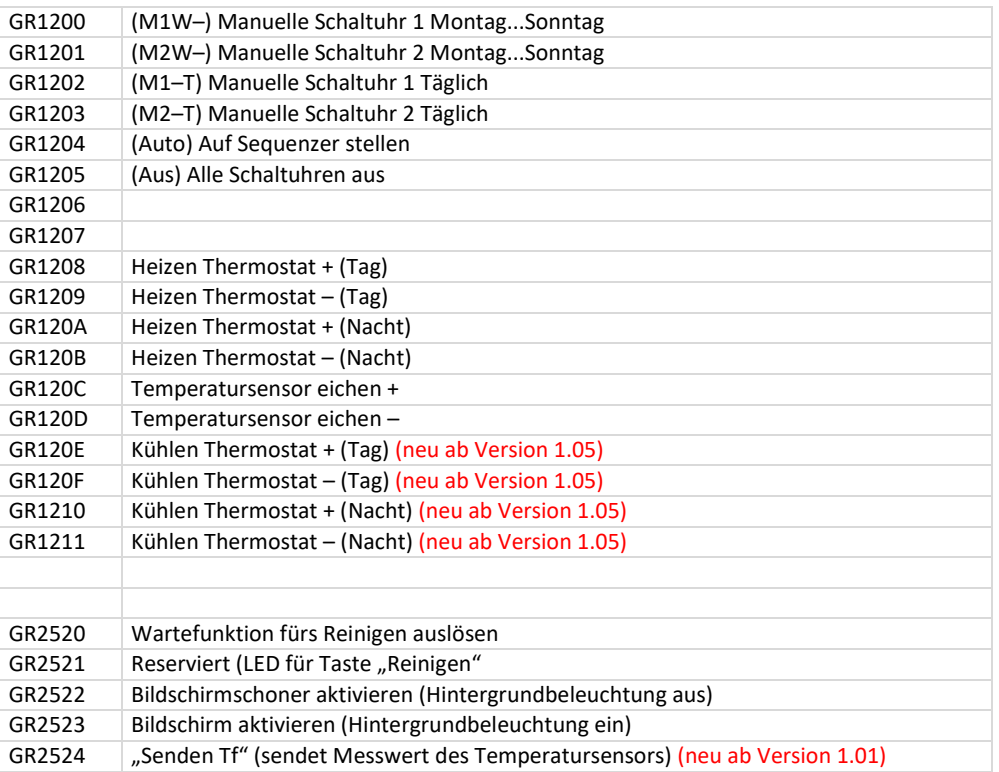

## <span id="page-9-1"></span>**Diverse Rückmeldungen (LED)**

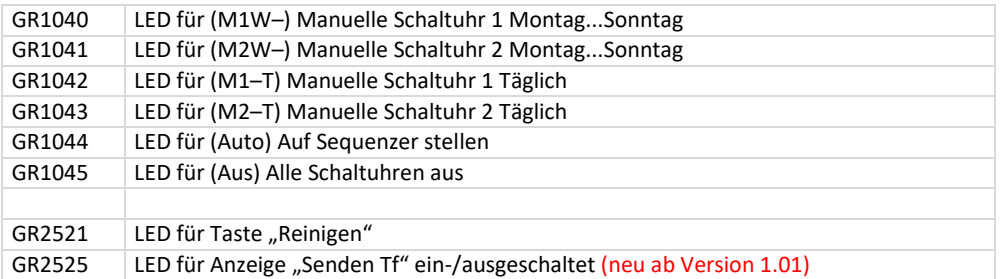

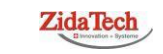

**Hauptsitz ZidaTech AG**<br>Fabrikstrasse 9 | 4614 Hägendorf<br>T +41 (0)62 209 60 30 | F +41 (0)62 209 60 33 [info@zidatech.ch |](mailto:info@zidatech.ch) [www.zidatech.ch](http://www.zidatech.ch/) 18. Mai 2020<br>info@zidatech.ch | www.zidatech.ch | www.zidatech.ch | www.zidatech.ch | www.zidatech.ch | [www.innoxel.ch](http://www.innoxel.ch/) | www.innoxel.ch | www.innoxel.ch | www.innoxel.ch | www.innoxel.ch | www.innoxel.ch | www.innoxel.ch |

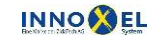

# **INNOXEL System Touchpanel (technische Unterlagen ab Version 1.06)** 11/19

# INNO EL

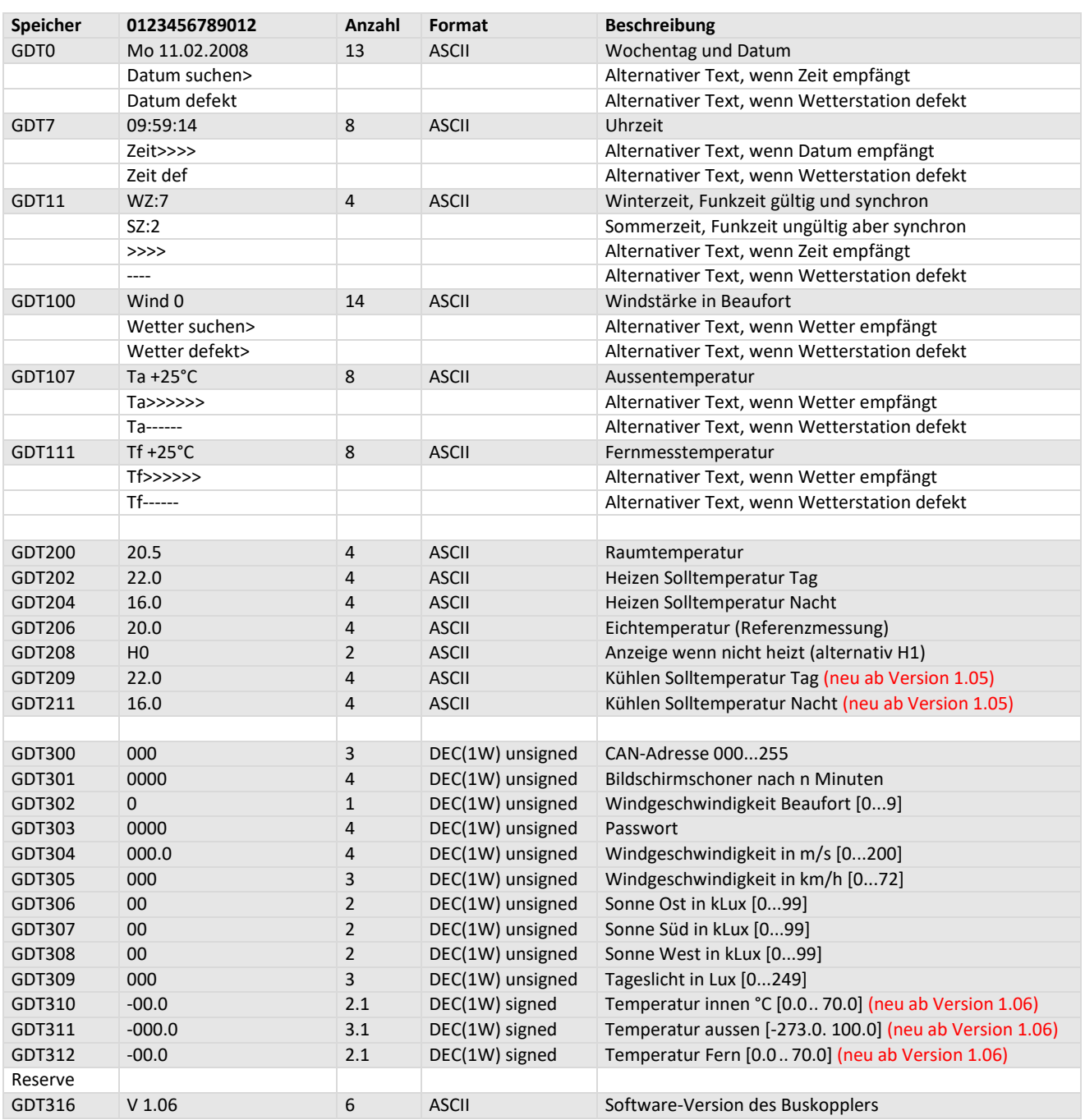

# <span id="page-10-0"></span>**Textanzeigen und Zahlenwerte**

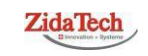

**Hauptsitz ZidaTech AG**<br>
Fabrikstrasse 9 | 4614 Hägendorf<br>
T +41 (0)62 209 60 30 | F +41 (0)62 209 60 33<br>
Info@zidatech.ch | [www.zidatech.ch](http://www.zidatech.ch/) | www.zidatech.ch | www.zidatech.ch | www.zidatech.ch | www.zidatech.ch | www.zid

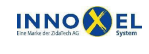

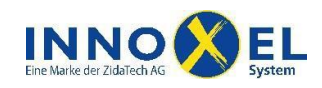

# <span id="page-11-0"></span>**GTWIN – Tipps und Tricks**

## <span id="page-11-1"></span>**Erweiterte Objektbibliothek mit neuen Grafiken**

#### <span id="page-11-2"></span>**Installation**

- Schliessen Sie GTWIN
- Downloaden Sie die Objektbibliothek "SYMKEYS" von [www.innoxel.ch](http://www.innoxel.ch/)
- Doppelklicken Sie in der ZIP-Datei folgende EXE-Datei:

#### Setup-TB-SYMKEYS-GT-V2.1.exe

Bestätigen Sie alle Fragen ohne eine Änderung vorzunehmen. Die benötigten Dateien werden danach installiert.

#### <span id="page-11-3"></span>**Öffnen und Verwenden**

Wählen Sie im Menu: Objekte – Objektbibliothek öffnen…

Für das farbige Touchpanel öffnen Sie diese:

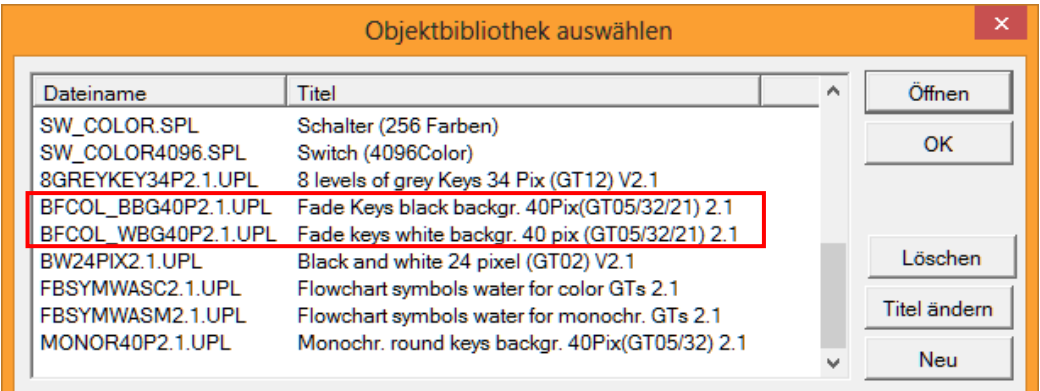

Für das Touchpanel mit Graustufen öffnen Sie diese:

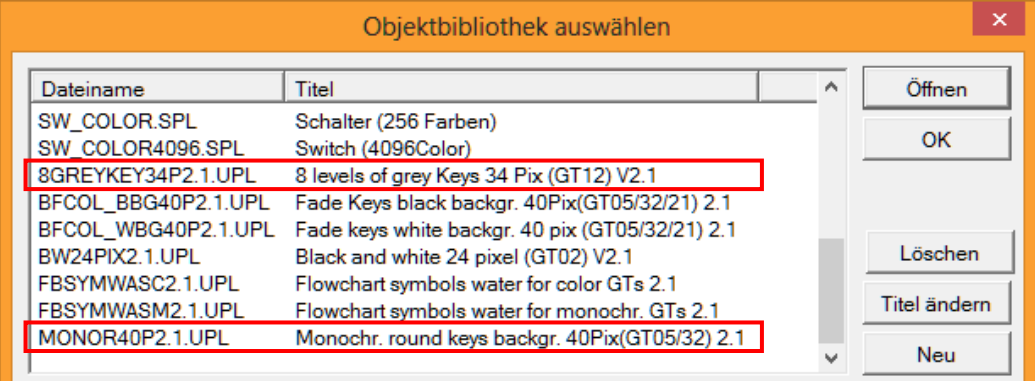

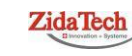

**Hauptsitz ZidaTech AG** Fabrikstrasse 9 | 4614 Hägendorf T +41 (0)62 209 60 30 | F +41 (0)62 209 60 33 [info@zidatech.ch |](mailto:info@zidatech.ch) [www.zidatech.ch](http://www.zidatech.ch/) 18. Mai 2020 [support@innoxel.ch |](mailto:support@innoxel.ch) www.info@zidatech.ch | www.indatech.ch | [www.innoxel.ch](http://www.innoxel.ch/) | www.innoxel.ch | www.innoxel.ch | www.innoxel.ch | www.innoxel.ch | www.innoxel.ch | www.innoxel.ch | www.innoxel.ch | www.innoxel

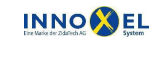

# **INNOXEL System Touchpanel (technische Unterlagen ab Version 1.06)** 13/19

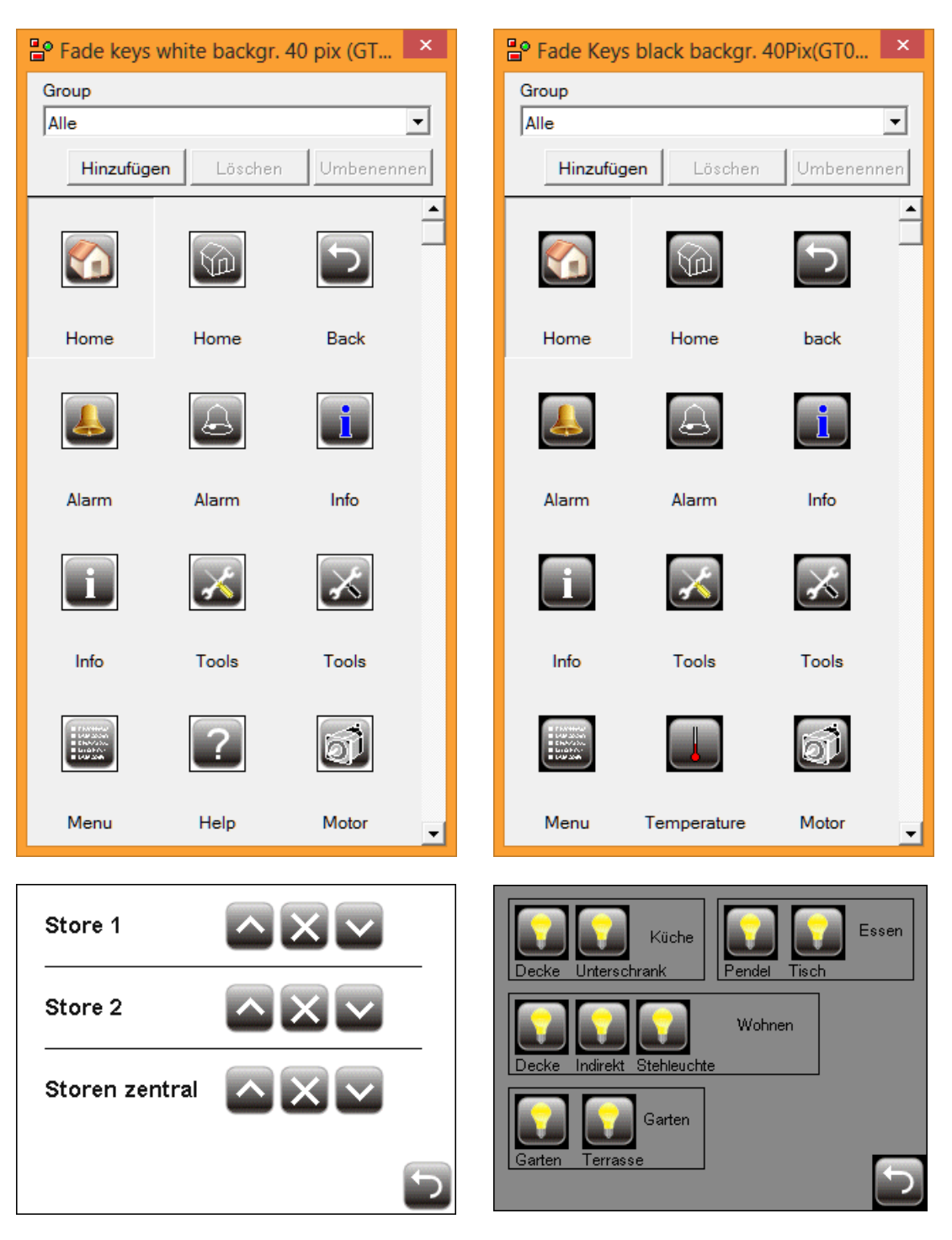

Wählen Sie je nach Hintergrund (schwarz oder weiss) die passende Objektbibliothek aus.

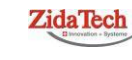

**Hauptsitz ZidaTech AG** Fabrikstrasse 9 | 4614 Hägendorf T +41 (0)62 209 60 30 | F +41 (0)62 209 60 33 [info@zidatech.ch |](mailto:info@zidatech.ch) [www.zidatech.ch](http://www.zidatech.ch/) 18. Mai 2020 [support@innoxel.ch |](mailto:support@innoxel.ch) [www.innoxel.ch](http://www.innoxel.ch/) | www.innoxel.ch | www.innoxel.ch | www.innoxel.ch | www.innoxel.ch | www.innoxel.ch | www.innoxel.ch | www.innoxel.ch | www.innoxel.ch | www.innoxel.ch | www.innoxel.ch | w

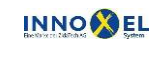

**Zweigstelle INNOXEL System** Winterhaldenstr. 14A | 3627 Heimberg T +41 (0)33 345 28 00

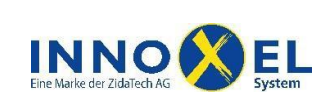

Touchpanel\_Dok\_20140307.docx

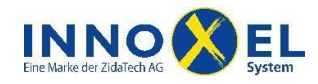

## **INNOXEL System Touchpanel (technische Unterlagen ab Version 1.06)** 14/19

# <span id="page-13-0"></span>**Grafische Anzeigen**

Mit wenig Aufwand lässt sich eine Anzeige der Windgeschwindigkeit der letzten 10 Minuten erstellen. Ziehen Sie "Line Graph" auf Ihre Seite oder übernehmen Sie die vorbereitete Seite aus einer Muster-Datei.

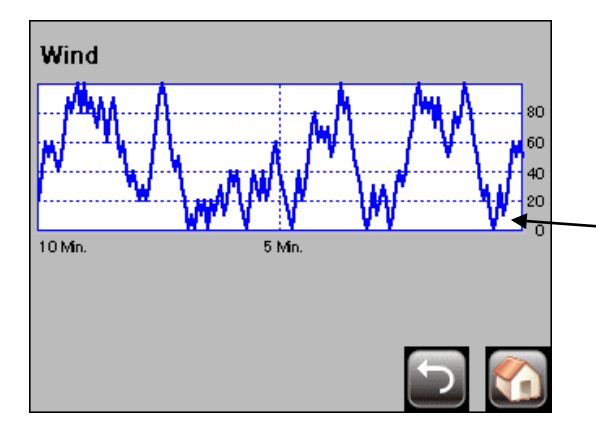

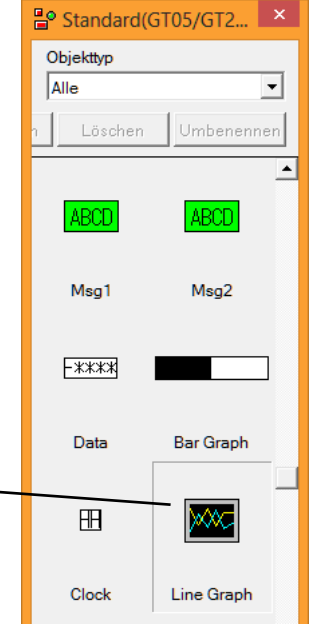

Abtasteinstellungen vornehmen:

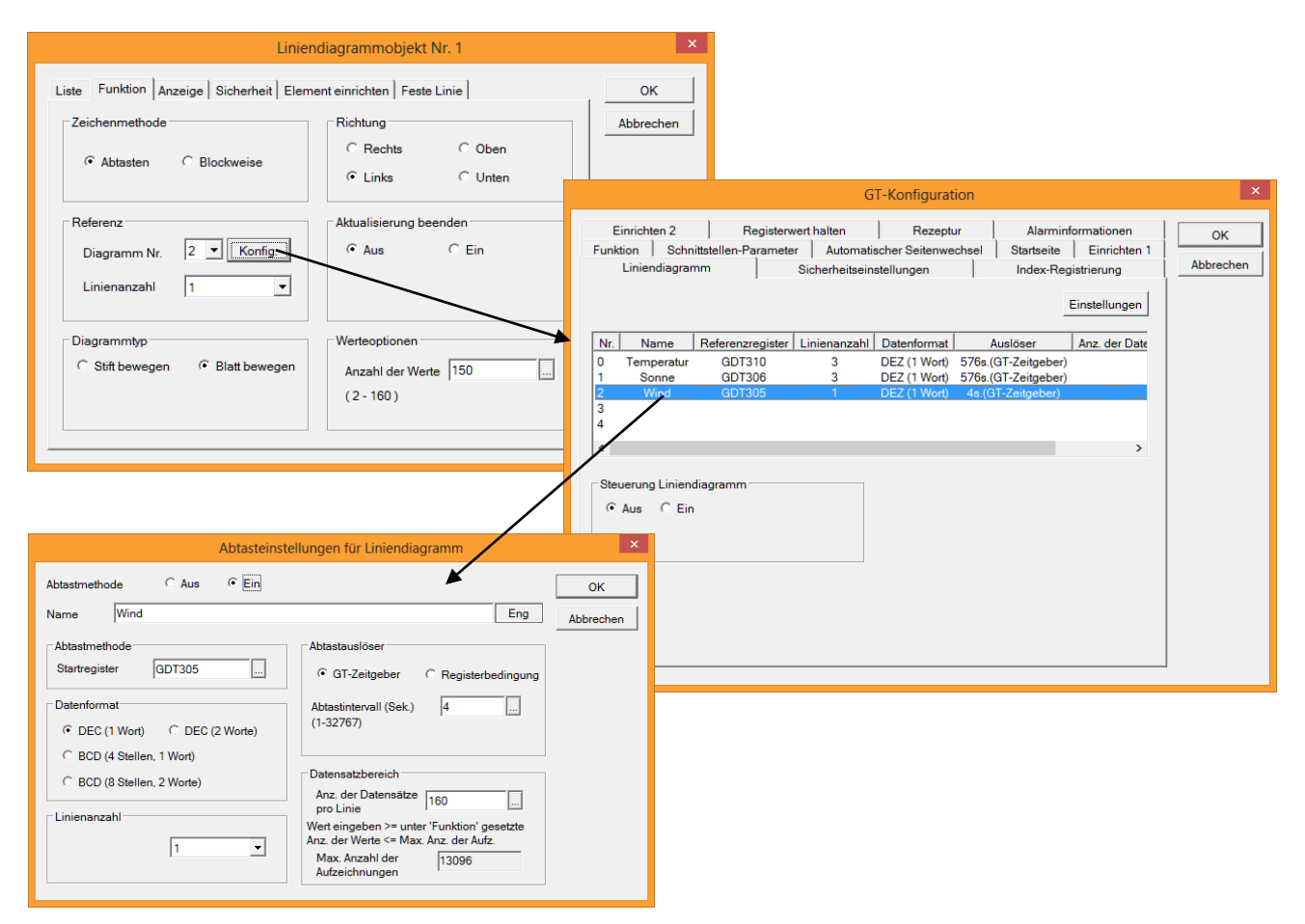

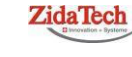

**Hauptsitz ZidaTech AG** Fabrikstrasse 9 | 4614 Hägendorf T +41 (0)62 209 60 30 | F +41 (0)62 209 60 33 [info@zidatech.ch |](mailto:info@zidatech.ch) [www.zidatech.ch](http://www.zidatech.ch/) 18. Mai 2020 [support@innoxel.ch |](mailto:support@innoxel.ch) www.info@zidatech.ch | www.indatech.ch | [www.innoxel.ch](http://www.innoxel.ch/) | www.innoxel.ch | www.innoxel.ch | www.innoxel.ch | www.innoxel.ch | www.innoxel.ch | www.innoxel.ch | www.innoxel.ch | www.innoxel

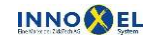

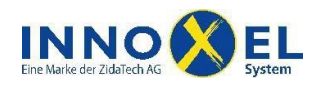

# **INNOXEL System Touchpanel (technische Unterlagen ab Version 1.06)** 15/19

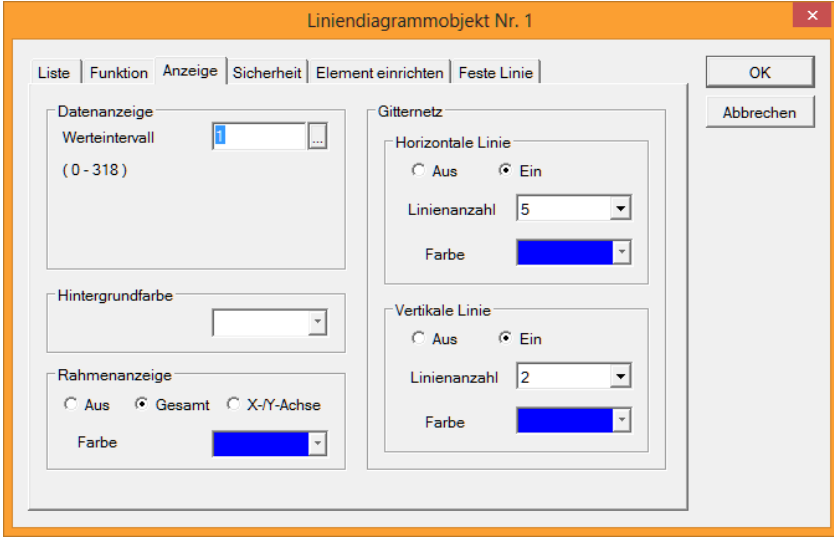

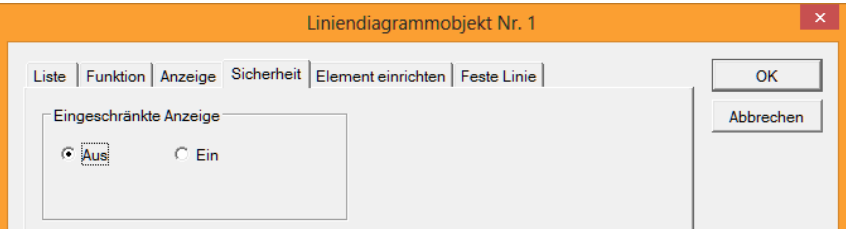

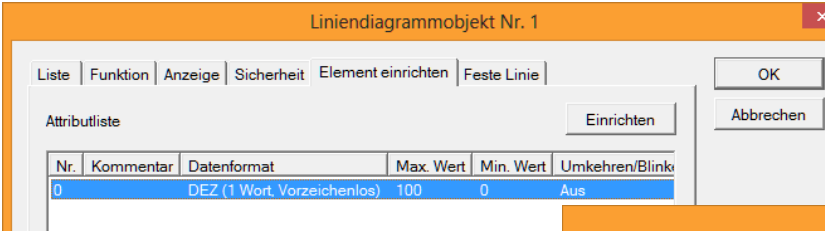

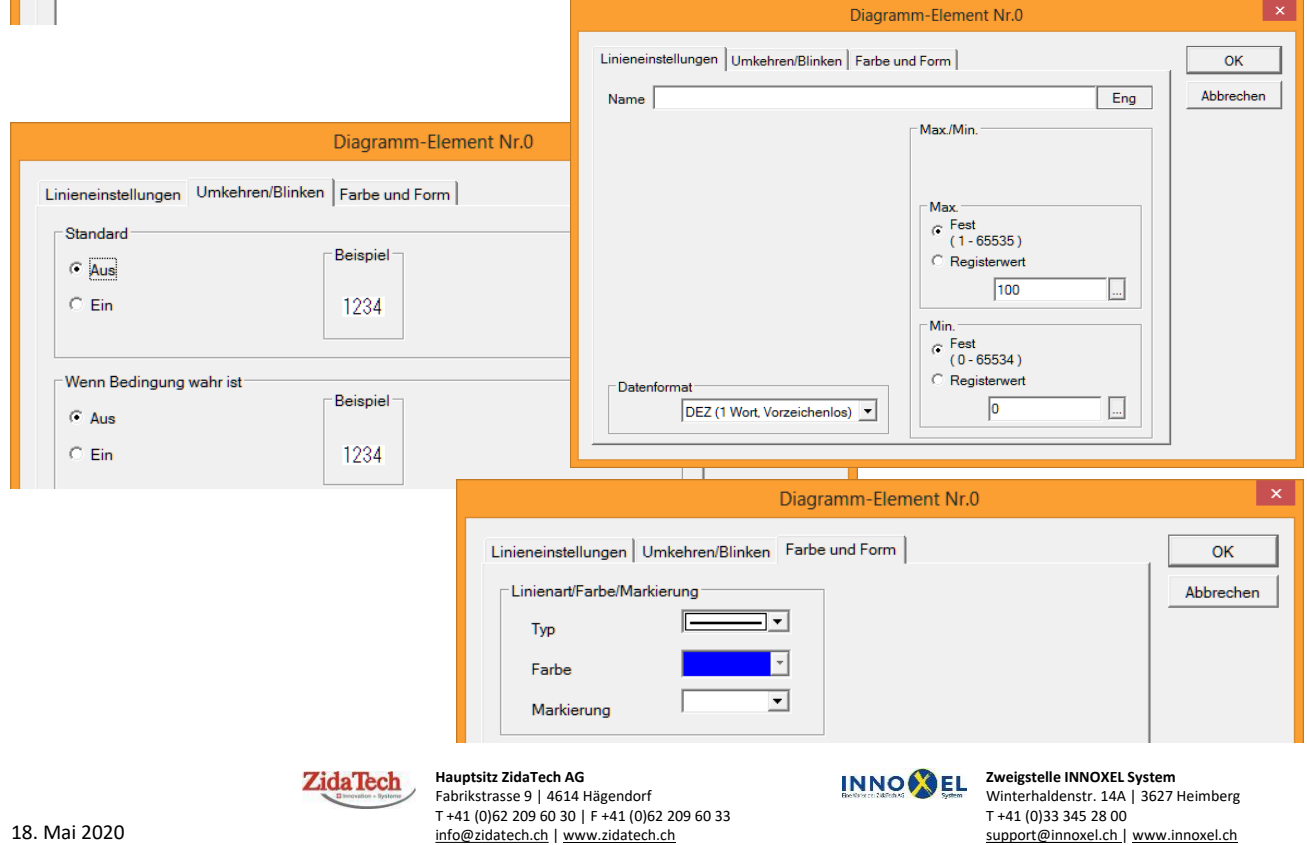

Touchpanel\_Dok\_20140307.docx

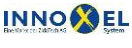

**Zweigstelle INNOXEL System** Winterhaldenstr. 14A | 3627 Heimberg T +41 (0)33 345 28 00

 $\vert x \vert$ 

# **INNOXEL System Touchpanel (technische Unterlagen ab Version 1.06)** 16/19

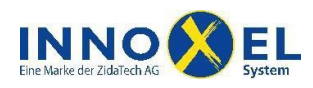

#### <span id="page-15-0"></span>**Dynamische Objekte**

Damit lassen sich eigene Tasten kreieren, die je nach Zustand einer Rückmeldung das Aussehen verändern. Das Kreieren von eigenen Lampen funktioniert ähnlich und wird hier nicht separat beschrieben.

Grafiken für dynamische Objekte müssen als BMP in der richtigen Grösse vorhanden sein. Nachträgliches Ändern der Grösse verschlechtert die Qualität.

#### <span id="page-15-1"></span>**Bitmap-Bibliothek anlegen**

Ausgangsort GTWIN Menu: Editoren – Bitmap… Ausgangsort GTWIN-Bitmap-Editor Eine leere Zeile auswählen, dann OK Menu: Optionen – Grösse ändern… (Grösse an die zu importierende Grafik anpassen) BMP-Datei importieren… (gewünschte Datei importieren) Menu: Optionen – Bitmap-Titel… (einen sinnvollen Namen geben) GTWIN-Bitmap-Editor schliessen

#### <span id="page-15-2"></span>**Dynamisches Objekt in Basisseite erstellen**

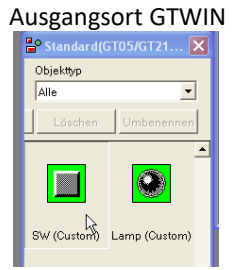

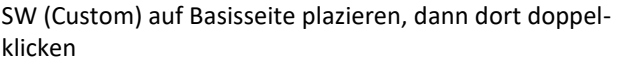

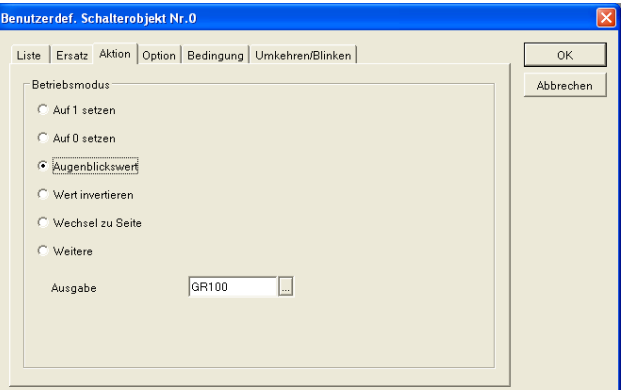

Aktion – Augenblickswert, "Ausgabe" ändern auf GR-Nummer der Funktion in **INNOXEL Setup**

**Hauptsitz ZidaTech AG** Fabrikstrasse 9 | 4614 Hägendorf T +41 (0)62 209 60 30 | F +41 (0)62 209 60 33 [info@zidatech.ch |](mailto:info@zidatech.ch) [www.zidatech.ch](http://www.zidatech.ch/) 18. Mai 2020 [support@innoxel.ch |](mailto:support@innoxel.ch) www.info@zidatech.ch | www.indatech.ch | [www.innoxel.ch](http://www.innoxel.ch/) | www.innoxel.ch | www.innoxel.ch | www.innoxel.ch | www.innoxel.ch | www.innoxel.ch | www.innoxel.ch | www.innoxel.ch | www.innoxel

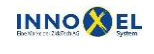

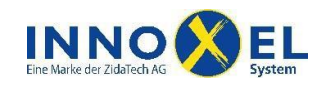

# **INNOXEL System Touchpanel (technische Unterlagen ab Version 1.06)** 17/19

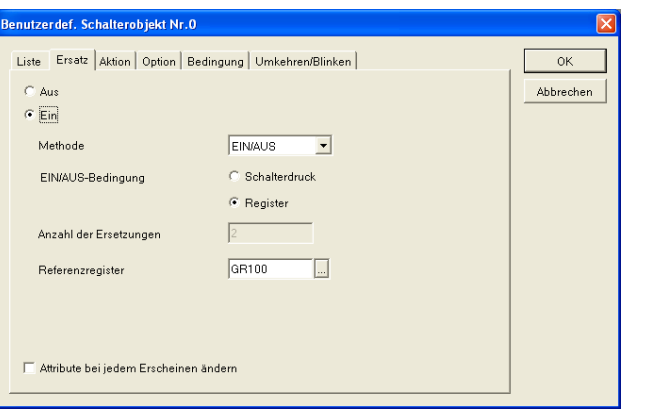

Ersatz – Ein

EIN/AUS

"Referenzregister" ändern auf GR-Nummer der Rückmeldung in **INNOXEL Setup**

Schliessen mit OK

#### <span id="page-16-0"></span>**Bitmaps zuweisen**

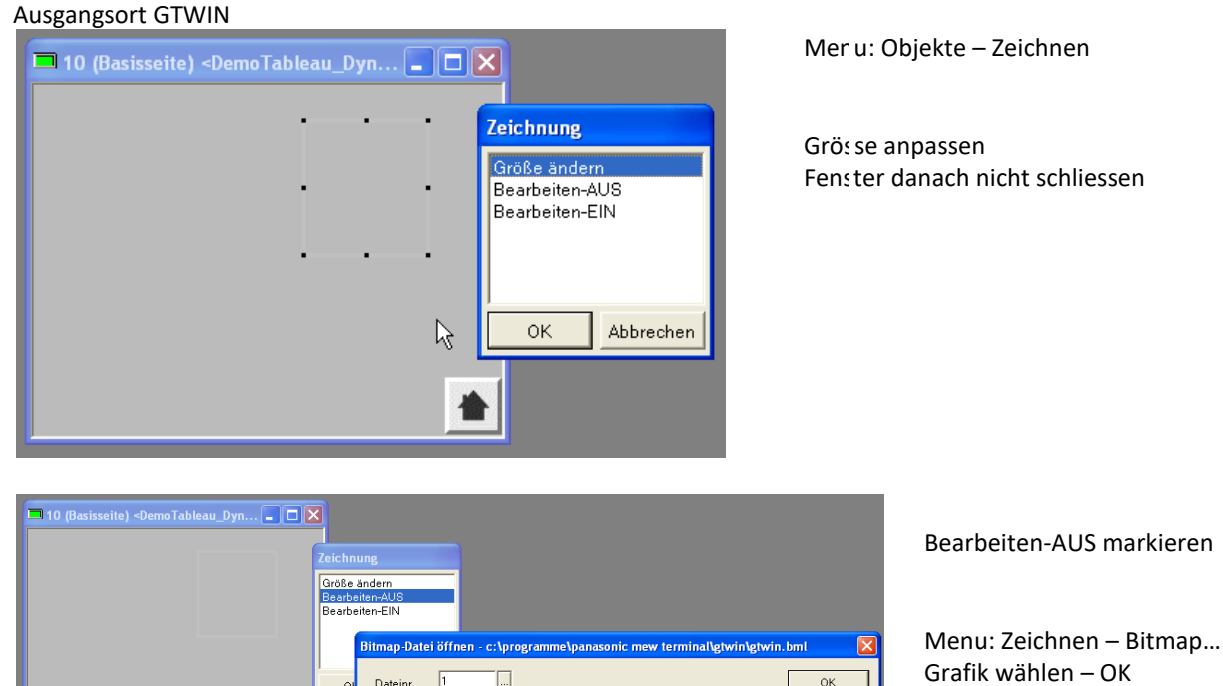

Mit Maus plazieren

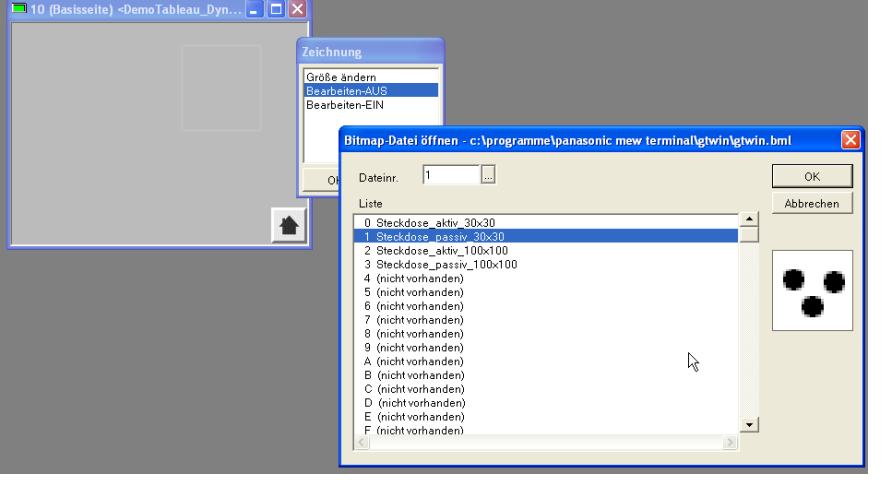

**ZidaTech** 

**Hauptsitz ZidaTech AG** Fabrikstrasse 9 | 4614 Hägendorf T +41 (0)62 209 60 30 | F +41 (0)62 209 60 33 [info@zidatech.ch |](mailto:info@zidatech.ch) [www.zidatech.ch](http://www.zidatech.ch/) 18. Mai 2020 Support@innoxel.ch | [www.innoxel.ch](http://www.innoxel.ch/) | www.innoxel.ch | www.innoxel.ch | www.innoxel.ch | www.innoxel.ch | www.innoxel.ch | www.innoxel.ch | www.innoxel.ch | www.innoxel.ch | www.innoxel.ch | www.innoxel.ch | w

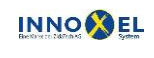

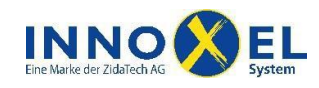

# **INNOXEL System Touchpanel (technische Unterlagen ab Version 1.06)** 18/19

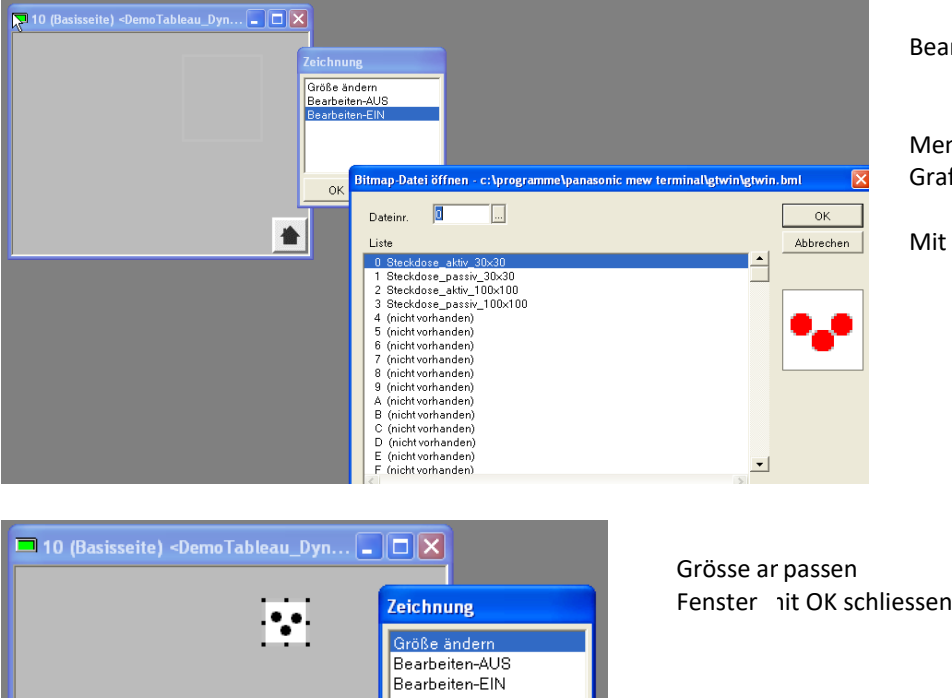

OK

会

Abbrechen

Bearbeiten-EIN markieren

Menu: Zeichnen – Bitmap… Grafik wählen – OK

Mit Maus plazieren

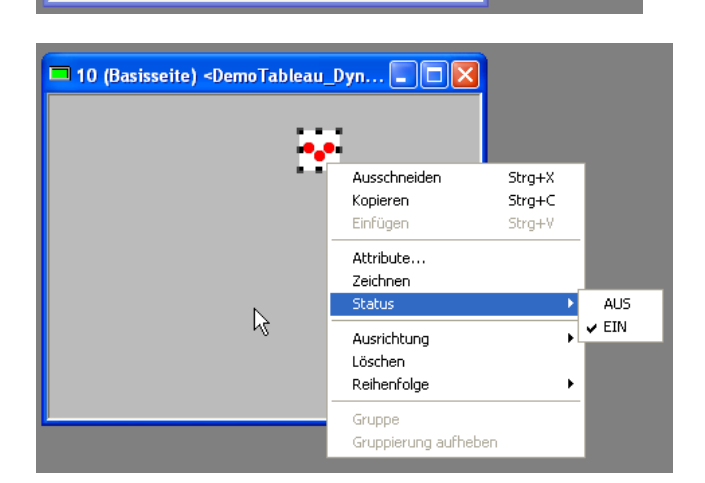

R

Mit recht r Maustaste auf Objekt klicken

Status mi EIN und AUS testen

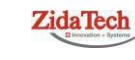

**Hauptsitz ZidaTech AG** Fabrikstrasse 9 | 4614 Hägendorf T +41 (0)62 209 60 30 | F +41 (0)62 209 60 33 [info@zidatech.ch |](mailto:info@zidatech.ch) [www.zidatech.ch](http://www.zidatech.ch/) 18. Mai 2020 Support@innoxel.ch | [www.innoxel.ch](http://www.innoxel.ch/) | www.innoxel.ch | www.innoxel.ch | www.innoxel.ch | www.innoxel.ch | www.innoxel.ch | www.innoxel.ch | www.innoxel.ch | www.innoxel.ch | www.innoxel.ch | www.innoxel.ch | w

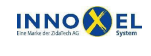

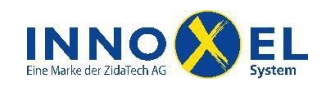

# <span id="page-18-0"></span>**Speicher zurücksetzen**

Beim Einschalten der Versorgungsspannung wird je nach Einstellung der DIP-Switch auf der Rückseite eine spezielle Funktion ausgeführt:

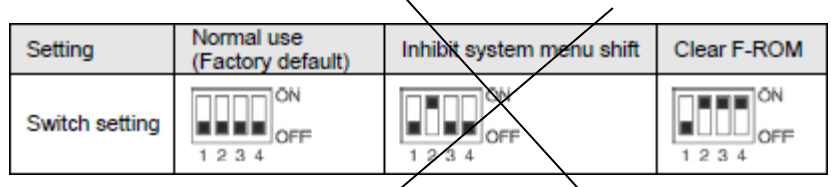

#### **Revision Textdokument und Software-Version**

7. März 2014

Hinweise zum Zurücksetzen des Speichers ergänzt

12. August 2013

Alle Produktnamen auf neusten Stand gebracht

20. April 2013, Buskoppler-Software ab Version 1.06

Innen-, Aussen- und Ferntemperatur werden als vorzeichenbehaftete Dezimalzahlen zum TP gesendet

27. April 2012, Buskoppler-Software ab Version 1.05

- Temperatureinstellung und Anzeige für Kühlung ergänzt
- Kleines Touchpanel und Zubehör ergänzt

7. März 2011

- Einlasskasten ergänzt
- Kleines Touchpanel 3,5" entfernt
- Dynamische Objekte ergänzt

1. März 2009, Buskoppler-Software ab Version 1.01

- Eingabemöglichkeit von "Senden Tf" ergänzt
- LED's der Tasten funktionieren jetzt
- Diverse Bilder im Dokument ersetzt

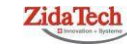

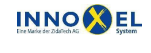